## **ACR-B040/ACR-B080 Telephone Recording System**

# **User's Manual**

**ACR-B040/ACR-B080 TELEPH ONE RECORDING SYSTEM** 

# User's Manual

 Yosin Electronics 6F-2, No.348, Sec.6, Nanjing E. Rd.,• Neihu Dist. Taipei City 11470 Phone +886-2-27913911 Email sales@yosin.com.tw

# **Table of Contents**

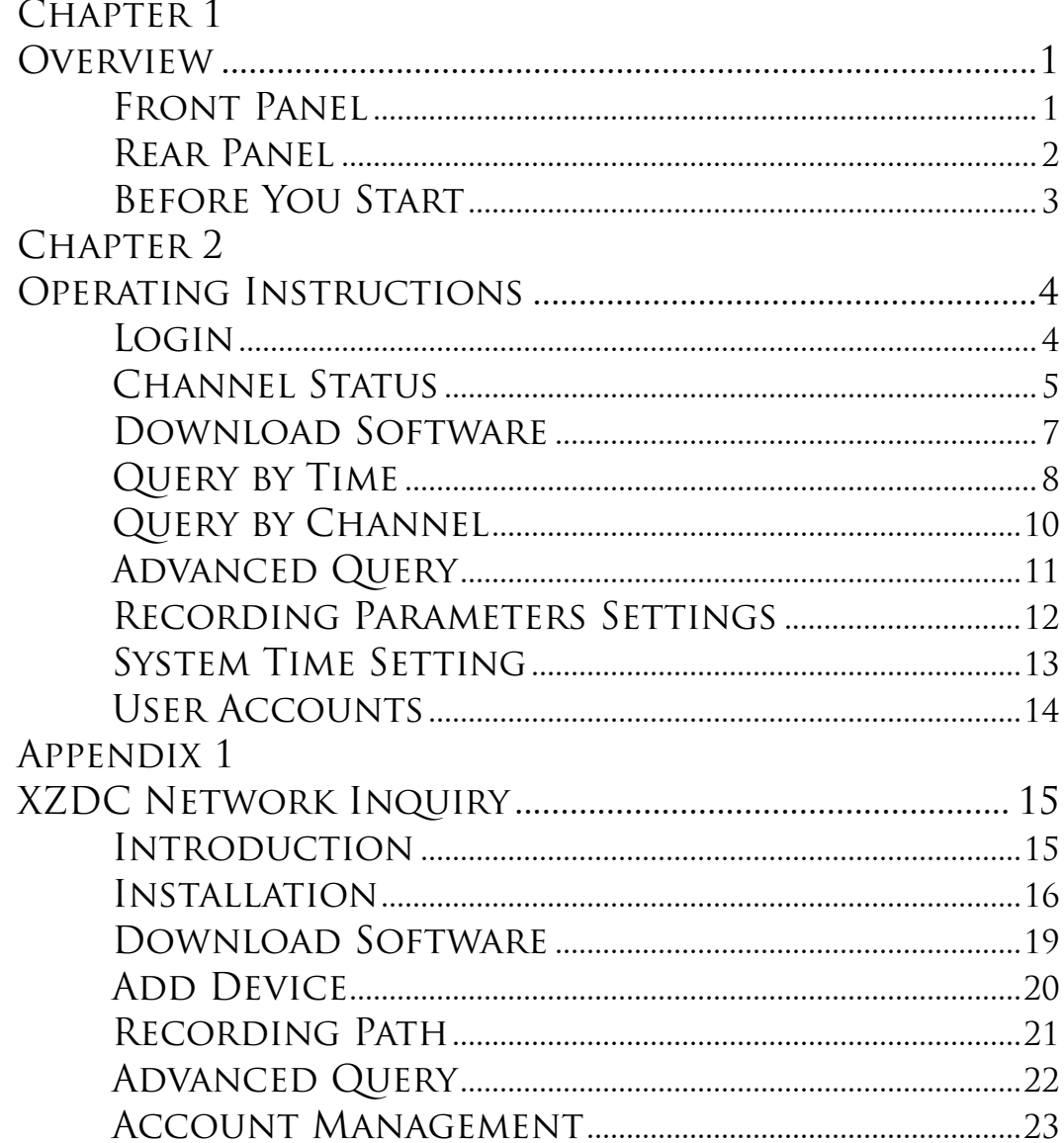

### **Chapter**

# 1

### **Overview**

#### **Front Panel**

The front panel contains various status LEDs that indicates system activities / faults.

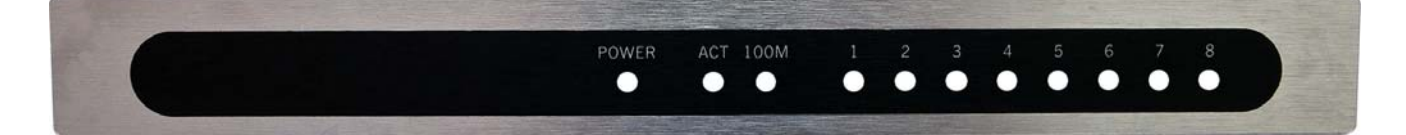

#### POWER

Power LED.

 $ACT$ 

Solid Bright – LAN connected / Dark – LAN not connected / Blink – Transferring Data

**100M** 

Solid Bright – 100Mbps LAN connected / Dark – 10Mbps or No LAN connected

LED 1-4(ACR-B040) / LED 1-8(ACR-B080)

Solid Bright – The channel is occupied / Blink - The channel is un-occupied

#### **Rear Panel**

The rear panel contains registered jacks as telephone / LAN interfaces.

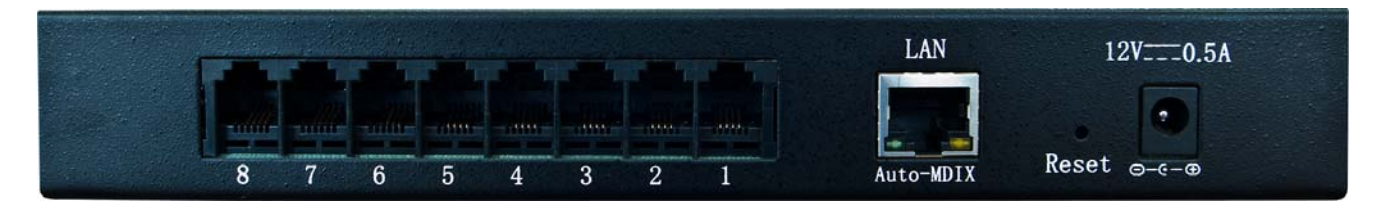

 $\blacksquare$  DC12V

Power jack for connecting bundled adaptor.

- Jack 1-4(ACR-B040) / Jack 1-8(ACR-B080) RJ-11 jacks for analog telephone line connections.
- LAN

RJ-45 jack for LAN / PC connection.

#### **Before You Start**

The factory default IP of ACR-B040/ACR-B080 is "192.168.0.190". If your LAN was on a different network segment (e.g. 192.168.1.XX), you have to change the IP first. Please connect ACR-B040/ACR-B080 to a PC on the same network segment, and log in to it by Internet Explorer to change the default IP.

# **Chapter** 2

# Operating Instructions

#### Login

Run Internet Explorer, type in system IP to access the telephone recording system. The default Username is admin, and the default Password is admin. Please set your desktop resolution as 1280 \* 768 for the best result.

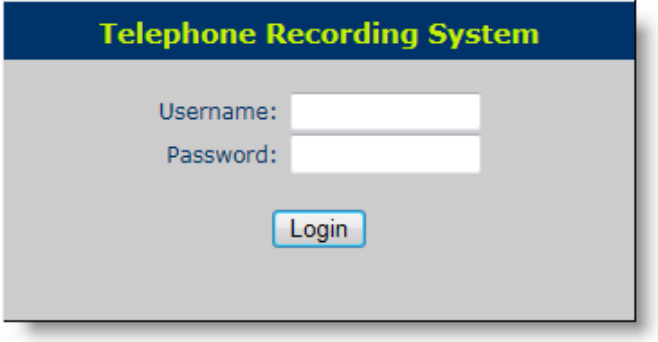

#### Channel Status

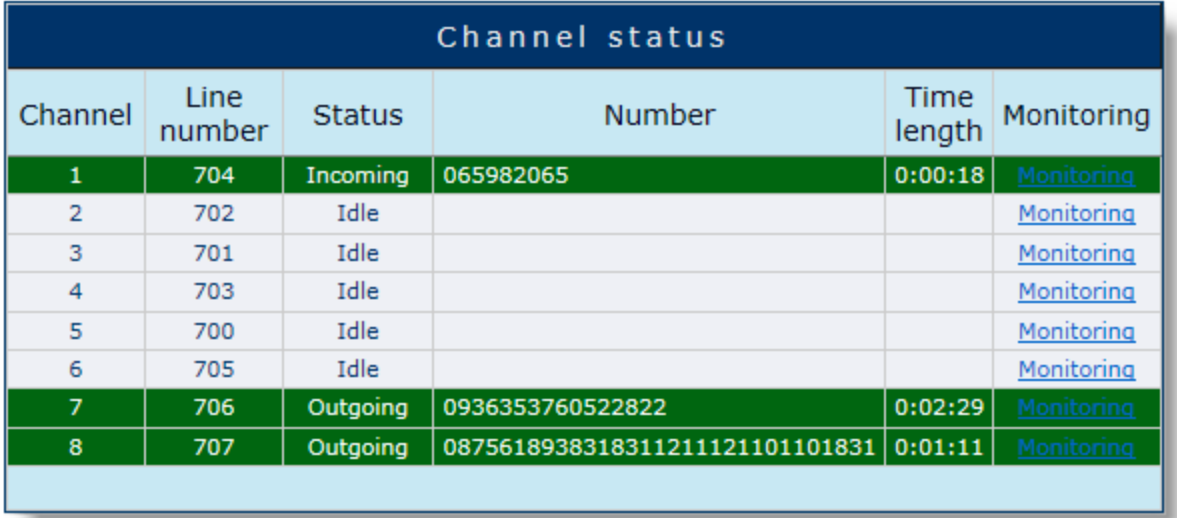

The system will show current channel status after you log in successfully.

Click "Monitoring" to start real-time monitoring the call.

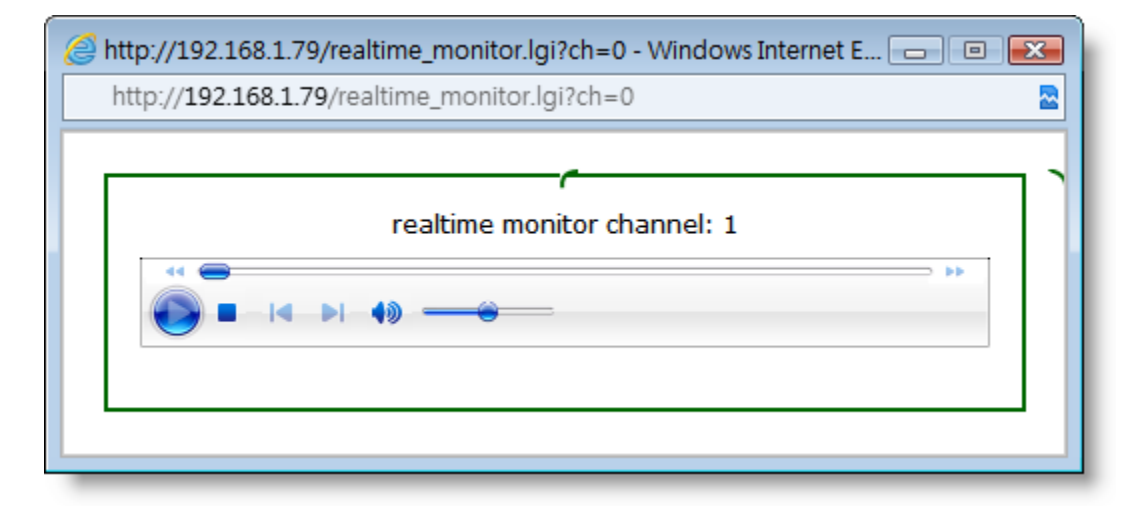

#### IP Adress Setting

Here you can change IP address related settings. Please contact your IT staff if you need more help.

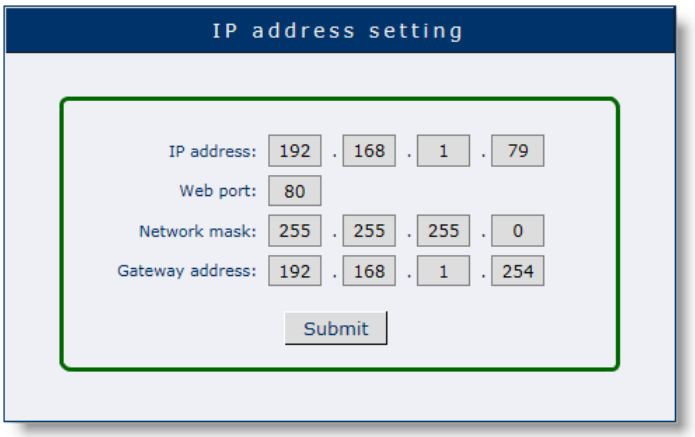

#### **Download Software**

You can download G.729 decoder and Firefox browser here. Your PC has to have G.729 decoder installed in order to play recordings thru the web.

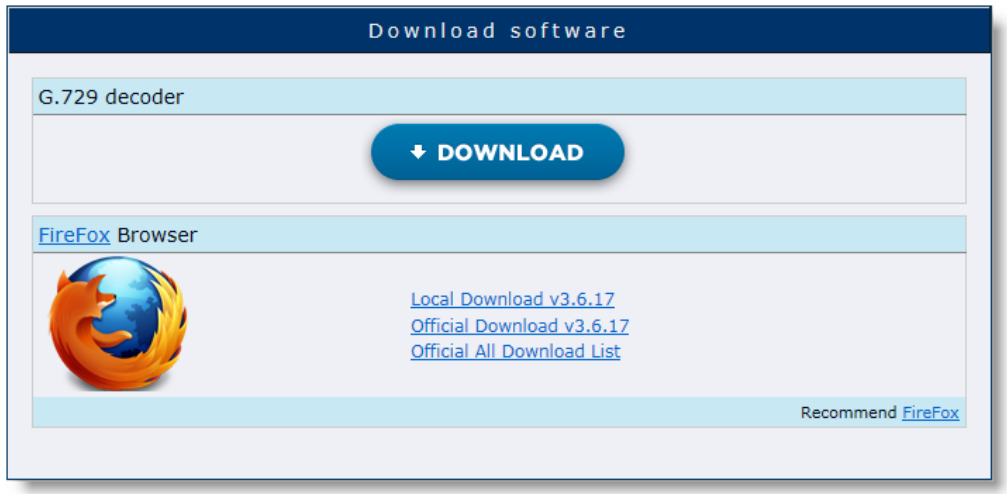

#### **Query by Time**

Here you can query the recordings by designating the time.

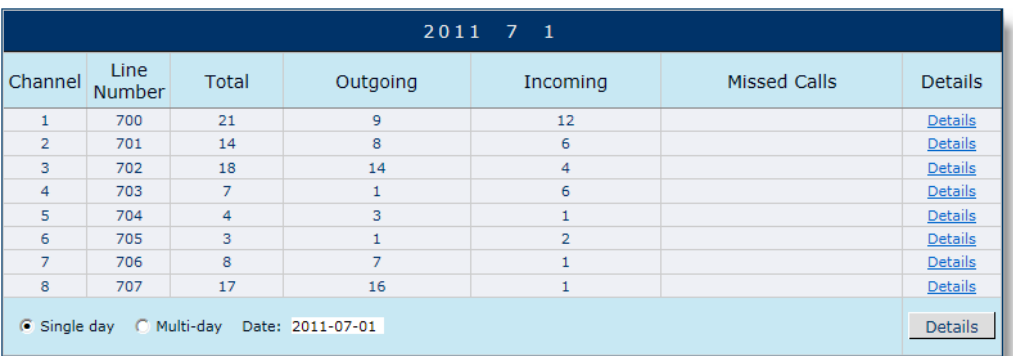

#### **Single day**

Querying recordings of a specific day.

**ACT** 

Querying recordings of a specific range of days.

Click "Details" to see the result.

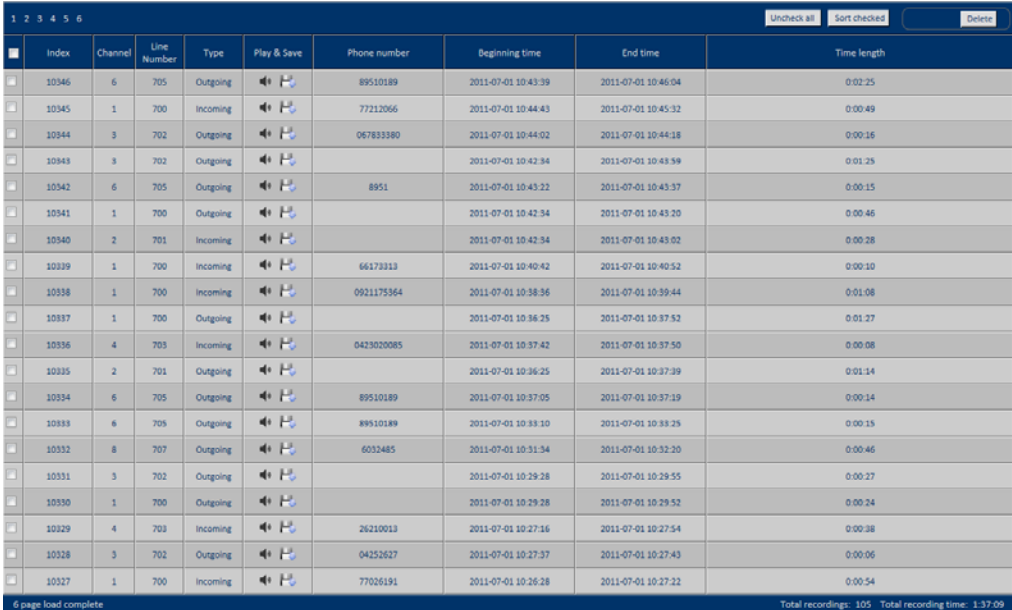

Move the cursor to the recording and click  $\blacktriangleleft$  to play.

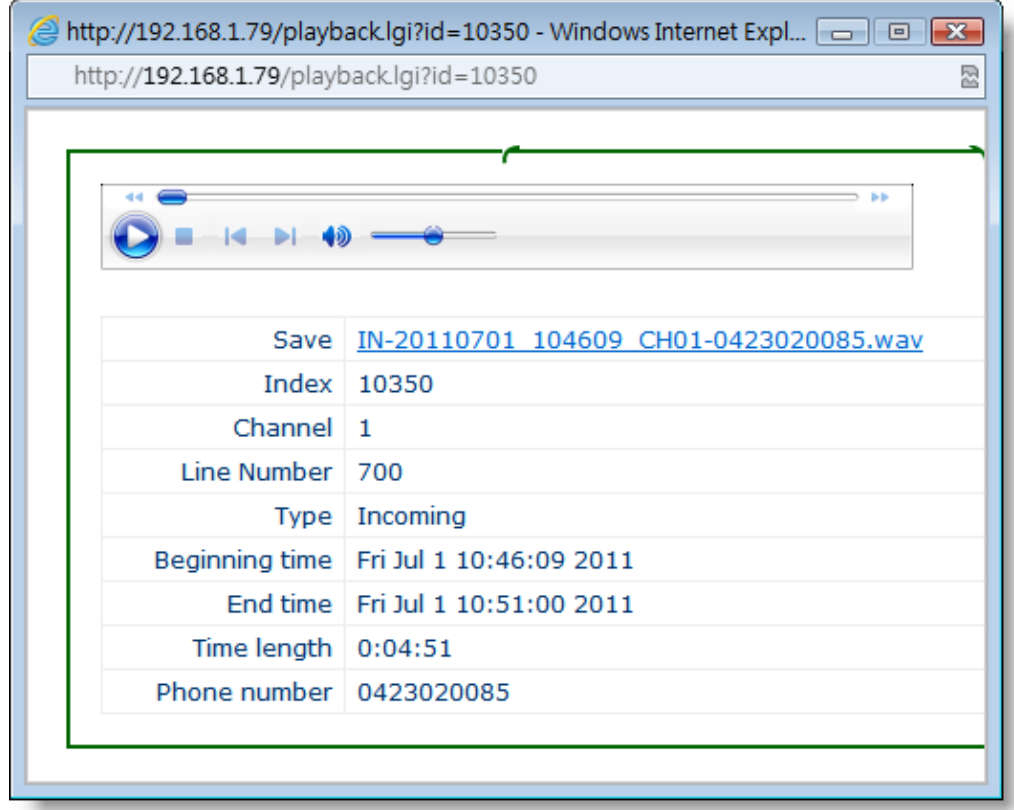

#### **Query by Channel**

Here you can query the recordings by designating the channel.

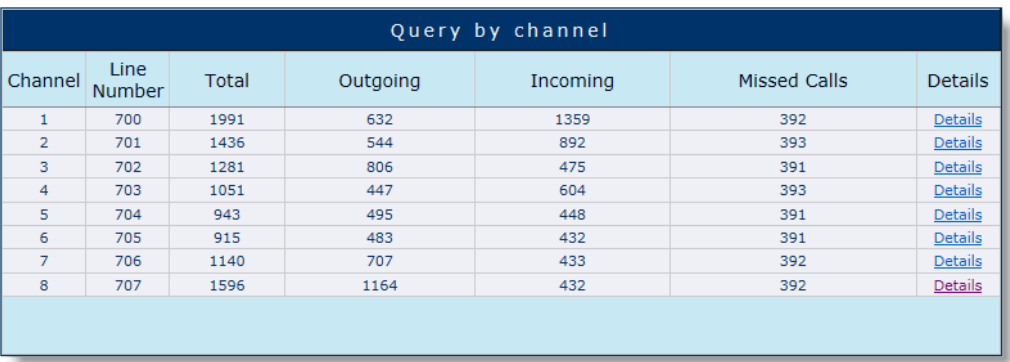

Click "Details" to see the result.

#### Advanced Query

Advanced Query provides more advanced options for querying recordings.

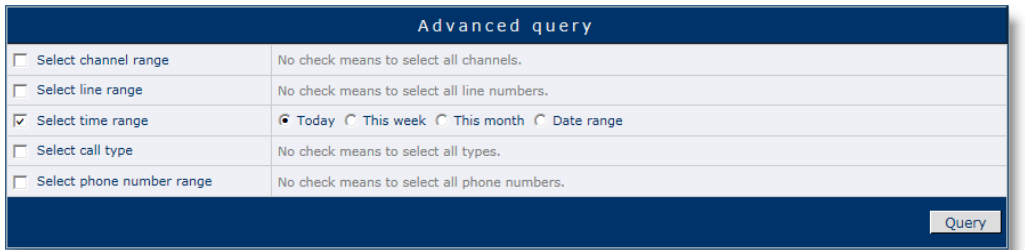

Click "Query" to see the result.

#### Recording Parameters Settings

You can configure the recording parameters here.

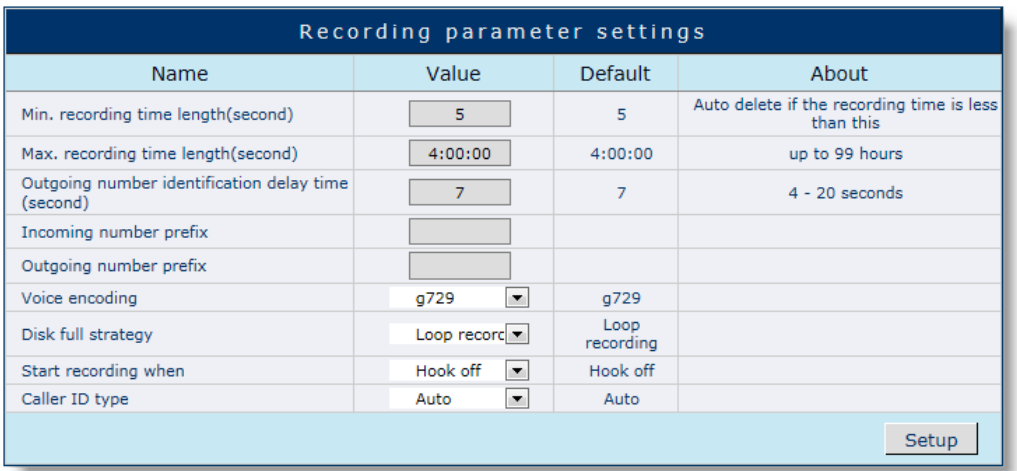

**Min. recording time length** 

Only record calls that exceeds the designated length.

- **Max. recording time length** The max. length of the recordings.
- **Dutgoing number identification delay time** The delay time for identifying outgoing numbers.
- **Incoming number prefix** Country/Area code filter for incoming numbers.
- **Dutgoing number prefix** Country/Area code filter for outgoing numbers.
- **voice encoding** Select G.729 (recommended) or MP3 encoding.
- **Disk full strategy** Select Loop (recommended) or Stop when disk is full.
- Start recording when Select to start recording by Ring or Hook off.
- Call ID type Auto/FSK/DTMF

Click "Setup" to save the configuration.

#### System Time Setting

You can configure the system time here.

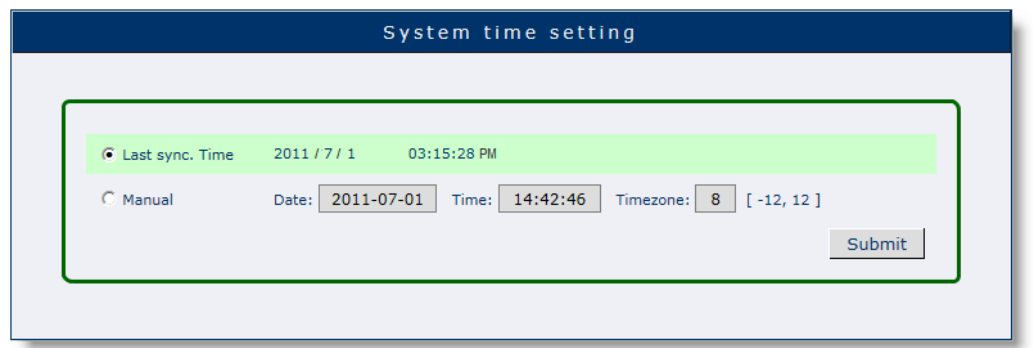

#### Last sync. Time

The last sync. time. with your desktop.

Manual

Setup current time manually.

#### User Accounts

You modify user authority/password in this page.

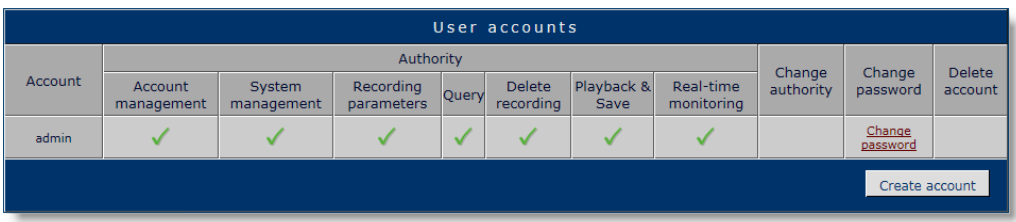

#### ■ Change Password

Change user password.

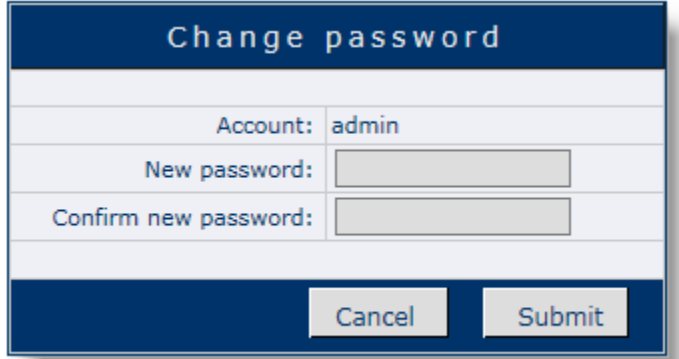

#### ■ Create Account

Create new user account.

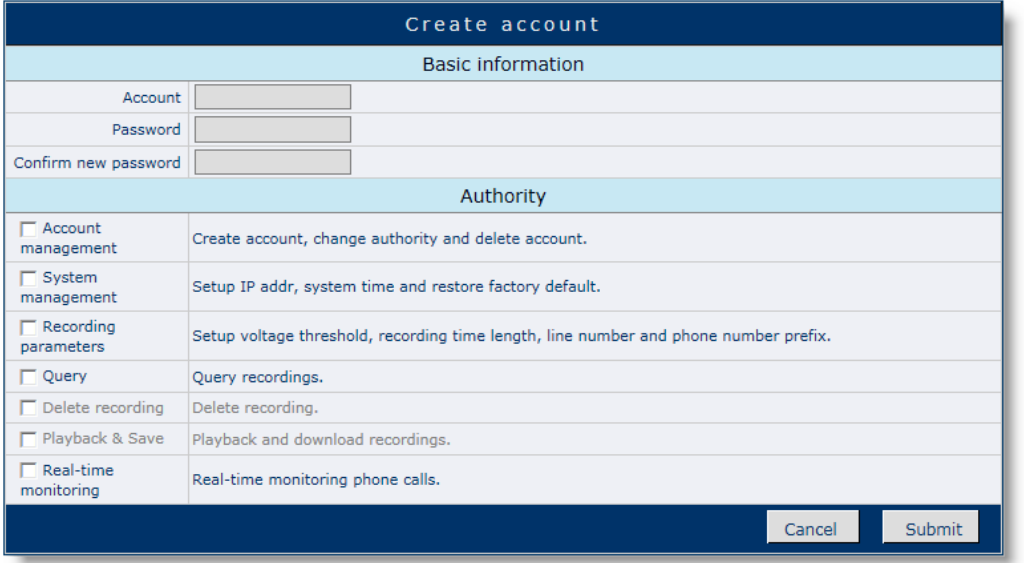

# Appendix 1

## XZDC Network Inquiry

#### **Introduction**

XZDC is a standalone client of ACR-B040/ACR-B080, which enables users to control the unit or inquiry recordings over LAN. It can also backup the recordings on ACR-B040/ACR-B080 automatically. With Loop Recording feature enabled, you'll almost have unlimited space for recording.

#### **Installation**

To install XZDC, please simply copy XZDC folder from the bundled CD to "D:\" first.

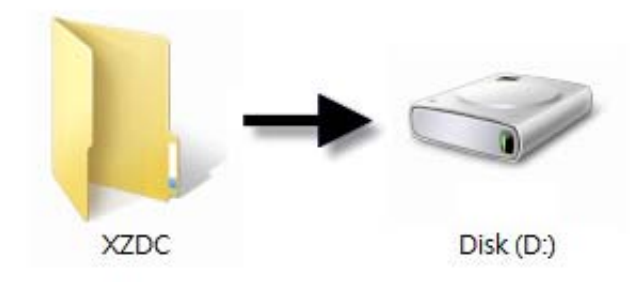

\* Please exit/shut down Skype service before you run XZDC.

Run D:\XZDC\XZDC.exe and the XZDC icon will be shown on the System Tray. XZDC will start automatically with your Windows.

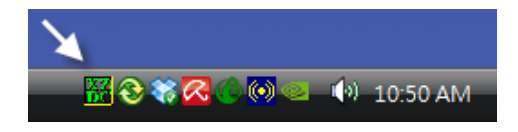

#### Run XZDC

Right-click on XZDC icon, select "Show" to visit the login page.

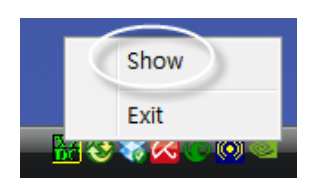

Enter Account name and Password to login. Default: admin / admin.

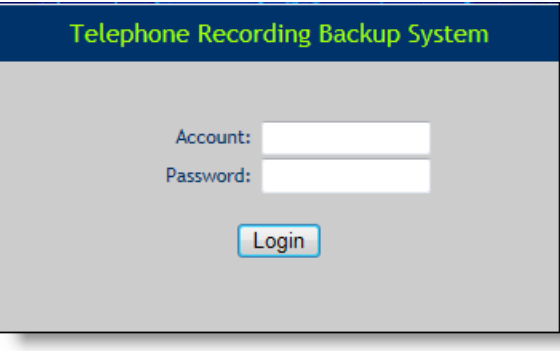

You can see the current version info after you login successfully.

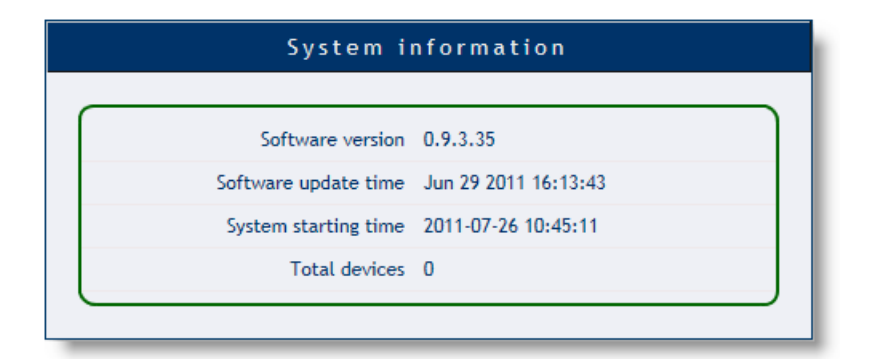

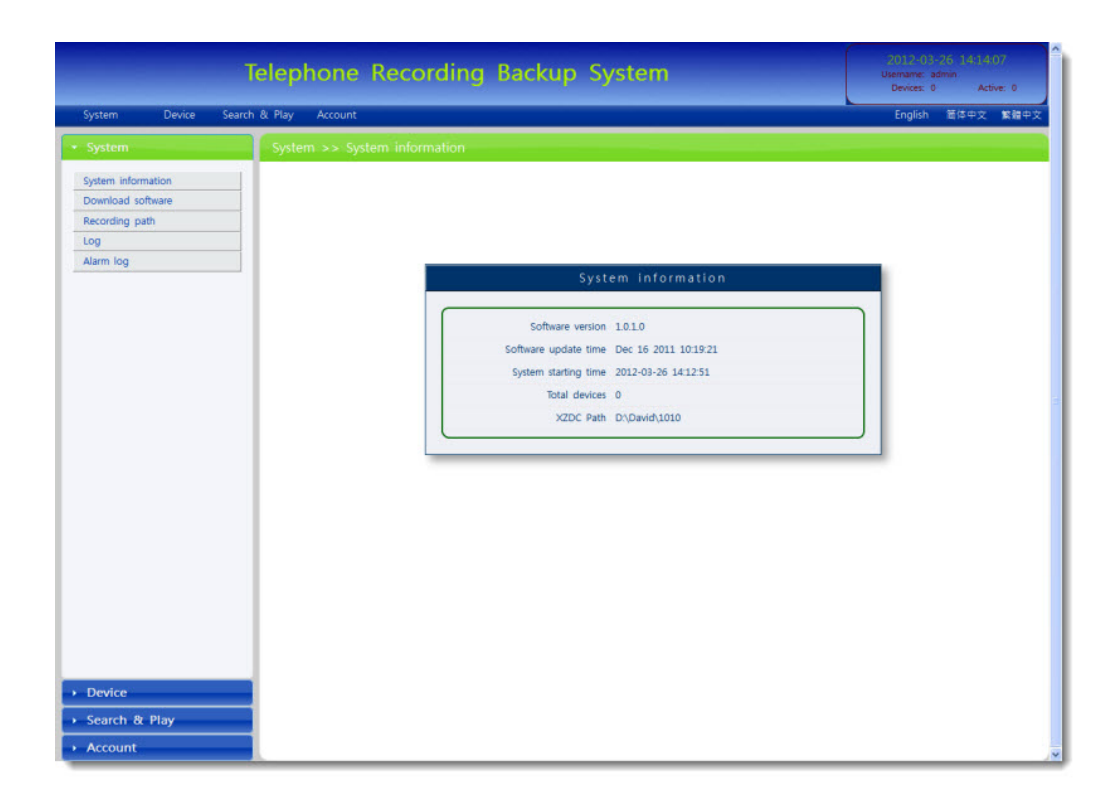

#### Download Software

You can download the required G.729 decoder here.

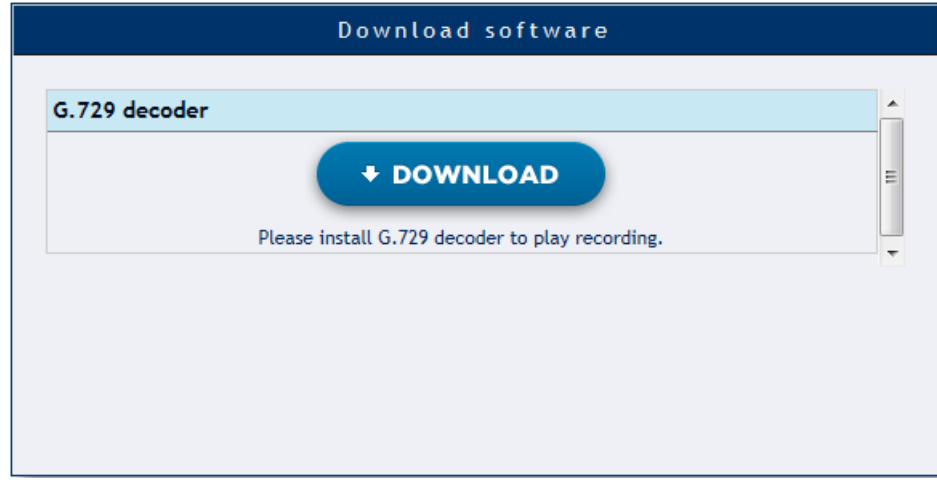

#### **Add Device**

You can add device by entering required IP Address, Port, Account name and Password here. Click "Submit" to add the device to the device list.

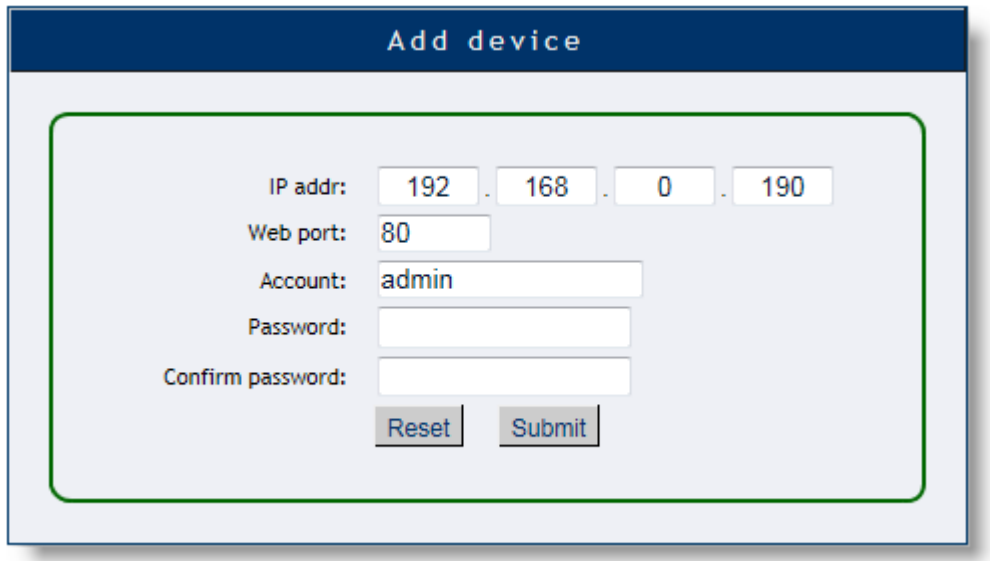

Click "Device Manager" to see the device list.

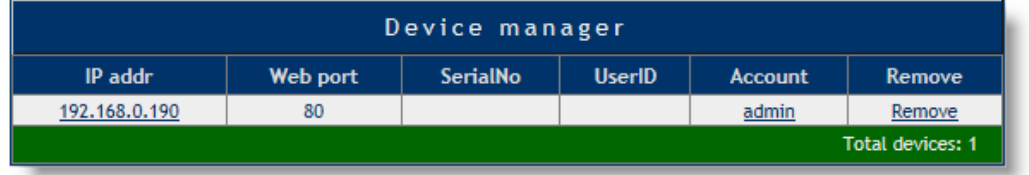

Click "Device Status" or IP address to see the status of the selected device.

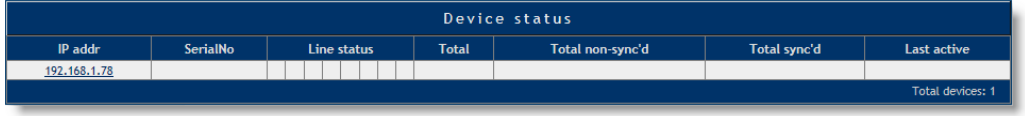

#### Recording Path

Click "Recording Path" to see the current recording path.

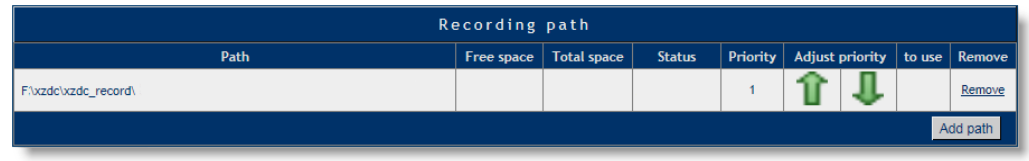

Click "Add Path" to add new recording path.

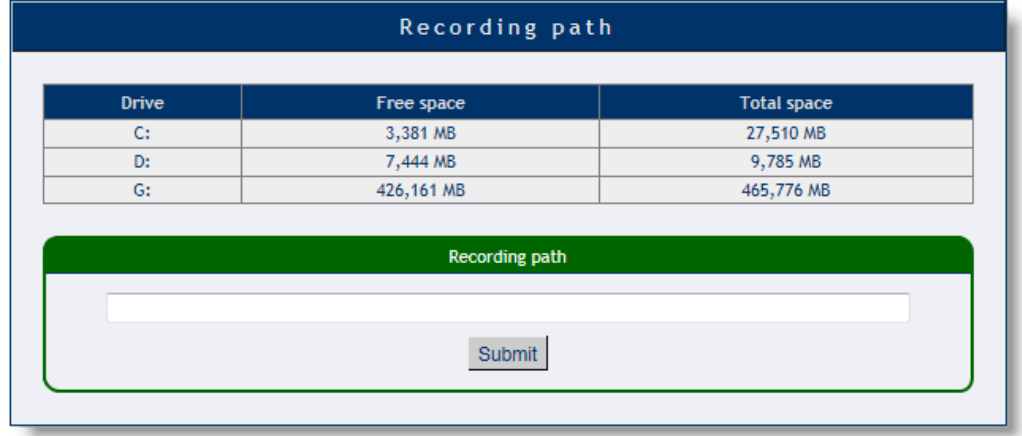

The system will download un-backed up recordings to the assigned path every time when system starts after you submit the recording path.

The system naming rules are as below:

■ Folder Name

**[/XZDC\_Record/N/YYYY/MM/DD]** - N=Device ID, YYYY=Year, MM=Month, DD=Day.

■ File Name **[OUT-YYYYMMDD\_HHNNSS\_DEVX\_CHXX-NNNN.wav]** – OUT=Outgoing, YYYYMMDD=Year/Month/Day, DEVX=Device ID, CHXX=Channel ID, NNNN=Outgoing or Incoming No..

#### **Advanced Query**

Click "Advanced Query" to search recordings by conditions.

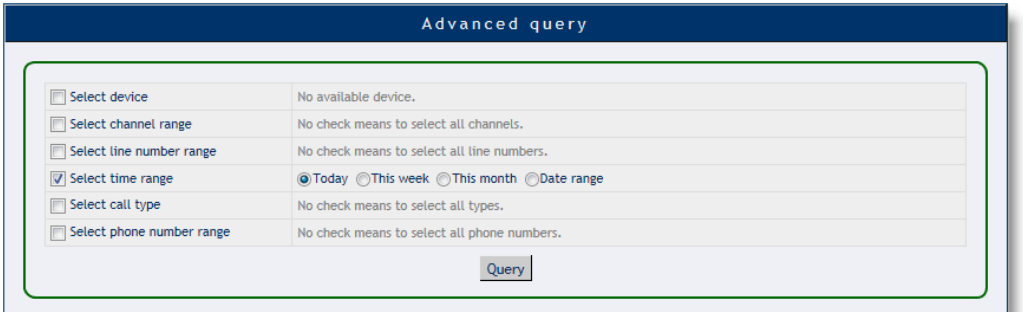

Select your device.

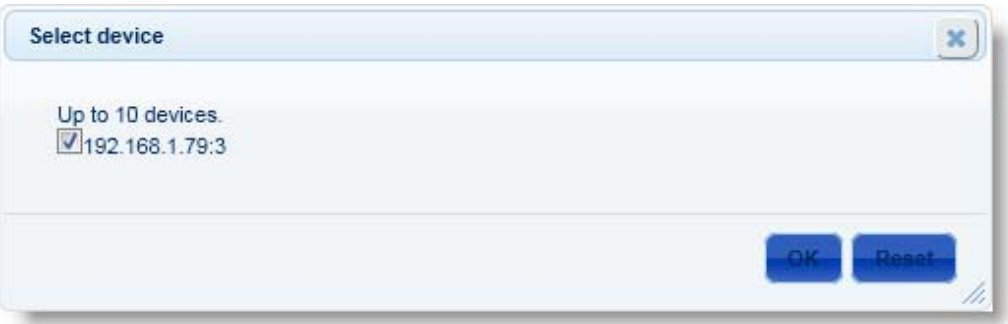

Click "Query" to query the recordings by conditions.

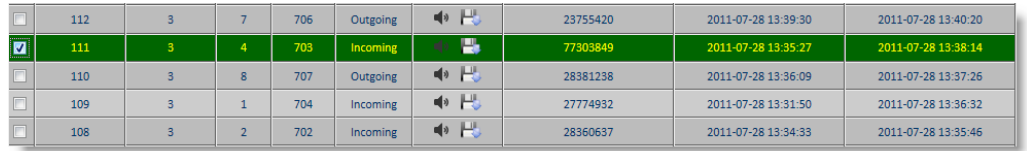

If you select "Today" as the time range but there is no data shown on the screen, you may have to wait until the system finish the backup.

#### **Account Management**

Click "Account Management" to manage the accounts.

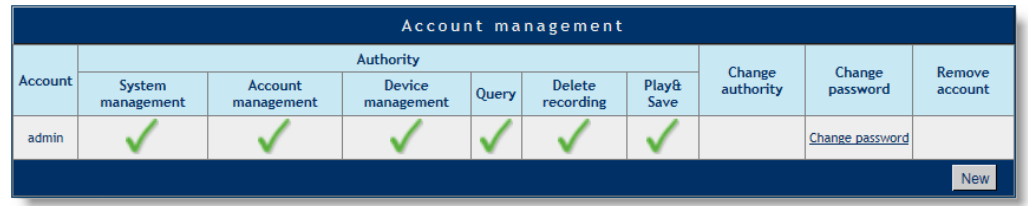

The "Change Password" screen.

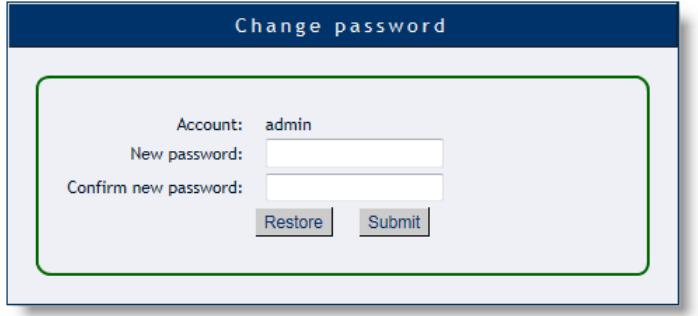

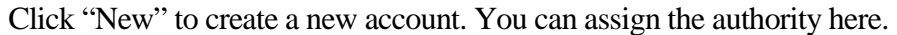

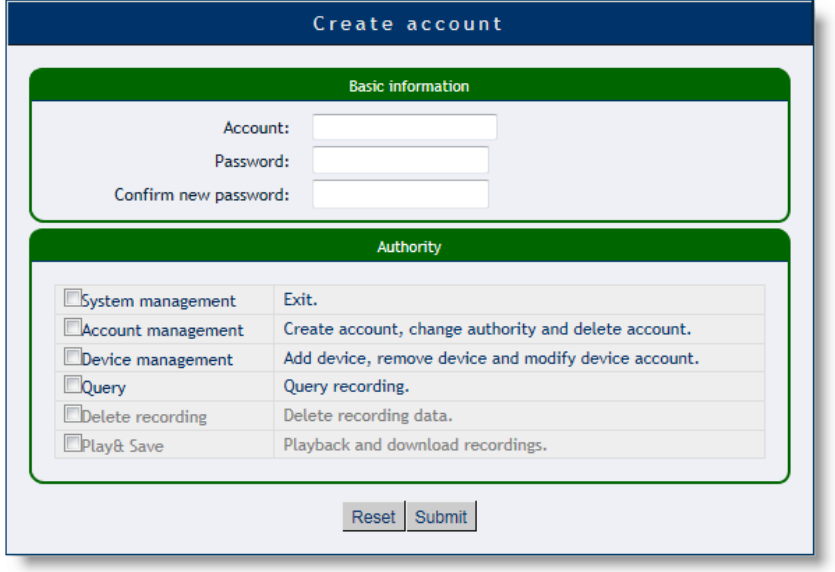